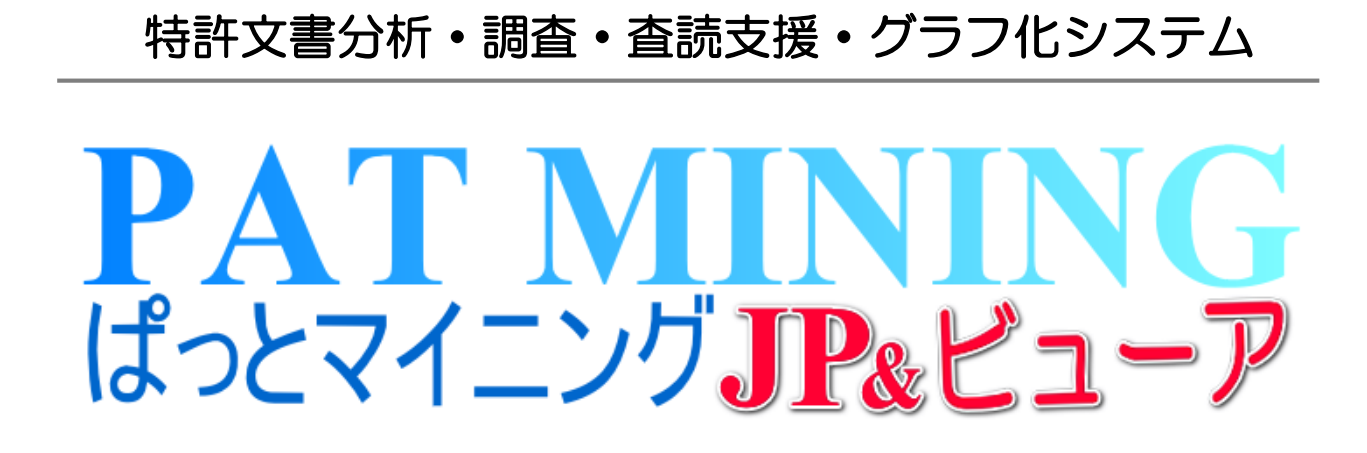

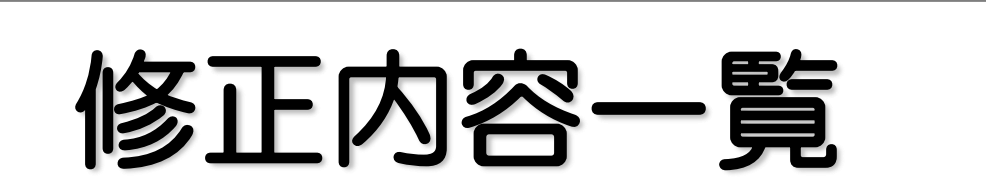

# V7.18.5 対応版 2018年10月22日

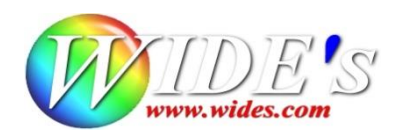

## ✔ N00 V7.18.5 のアップデートにおける変更点一覧 – システム

## - 修正 -

- ☑ 分析関連
	- ⚫ 選択セルの表示色の設定が反映されなくなっていた問題を修正
	- ⚫ 文書ブラウザにてフォントの色やサイズが即座に反映されないことがある問題を修正
	- ⚫ 文書ブラウザにて一時環境の適用後にフォントサイズが正しく反映されない問題を修正
	- ⚫ グラフブラウザを開いた直後にコンボボックスが未選択の状態にならないよう修正
- ☑ ファイル読込関連
	- NRI2のCSVデータ読み込み時、先行再公表の公報が正しく読み込めない問題を修正
	- HYPAT-i2 の公報番号にて『特登-』で始まる登録番号が正しく取り込めていなかった問題 を修正

## 改訂 -

- ⚫ 分析、戦略分析、グラフ等のウィンドウで複数タブを持った状態でウィンドウを閉じようとした 時、確認メッセージを表示するよう変更
- グラフブラウザを開いた直後に表示されるメッセージを変更
- 戦略分析:時系列/直近年度成長率分析 の選択肢の初期値を「バブルを%比率で描画」か ら「バブルを各年度の件数で描画」に変更
- Webヘルプの改訂
- PMGSデータの更新

# - たくさんのタブが一気に消えてしまうその前に -

☑ 分析、戦略分析、グラフ等のウィンドウで複数タブを持った状態でウィンドウを閉じようとした時、 確認メッセージを表示するようになりました。

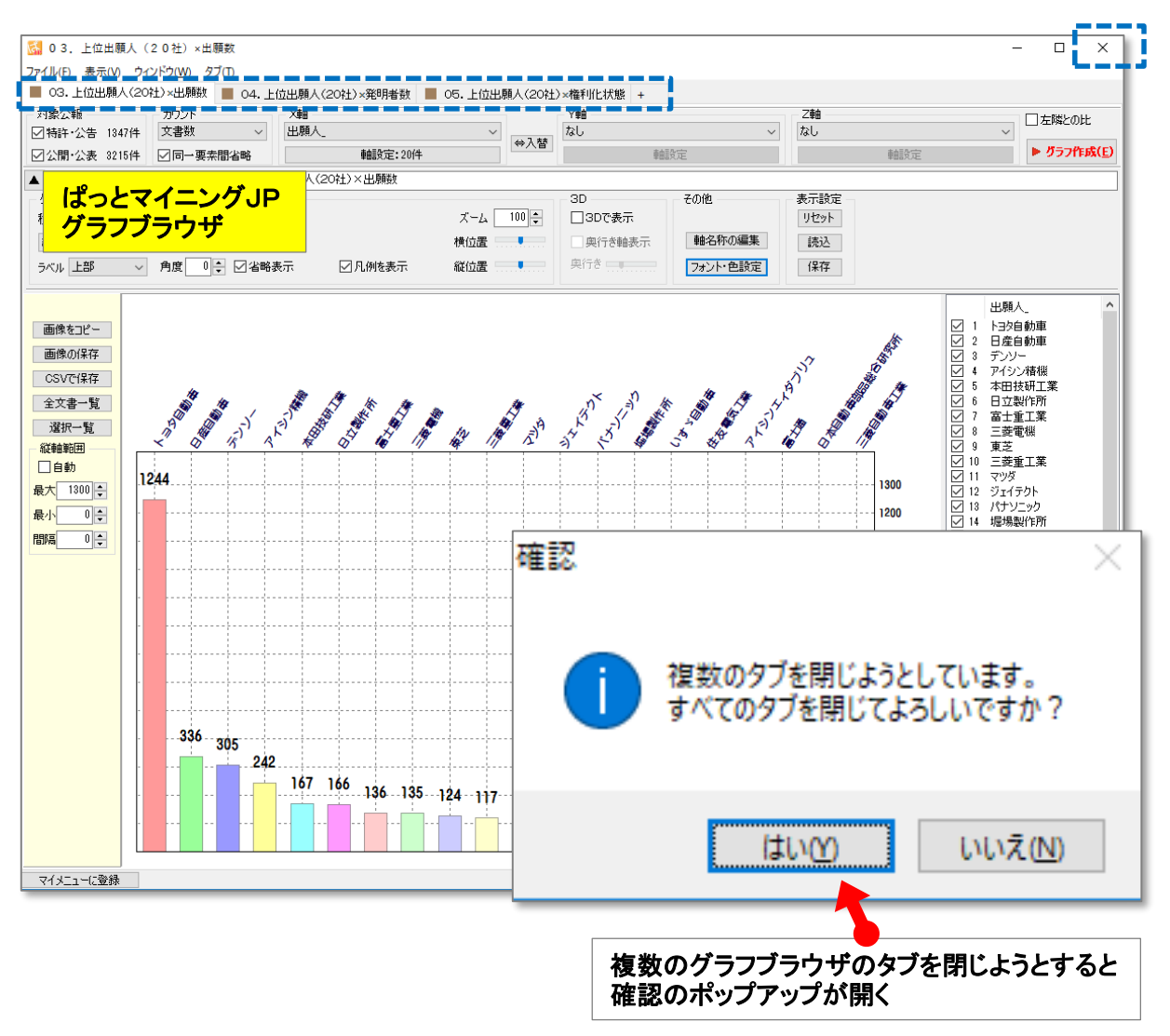

- ☑ グラフブラウザや分析ウィンドウの右上の☒マークをクリックした際に、ポップアップが開くように変更 しました。
- ☑ すべてのタブを消すのか、確認のための問い合わせが表示されます。
- ☑ 1つのタブだけを消すつもりでいたのにも関わらず、複数の分析ウィンドウを消してしまうというミスを 防ぐことができます。
- ☑ タブを閉じる前には、マイメニューへの保存が必要かどうかも再確認してください。

#### ☆ ここがポイント! ☆

該当するタブの上で右クリックし、「このタブを閉じる」を選択すると、複数あるタブの内の一つを消すこ とができます。

- 軸設定を行なうことをアナウンス -

☑ 新規でグラフブラウザを立ち上げたときのメッセージが変更されました。

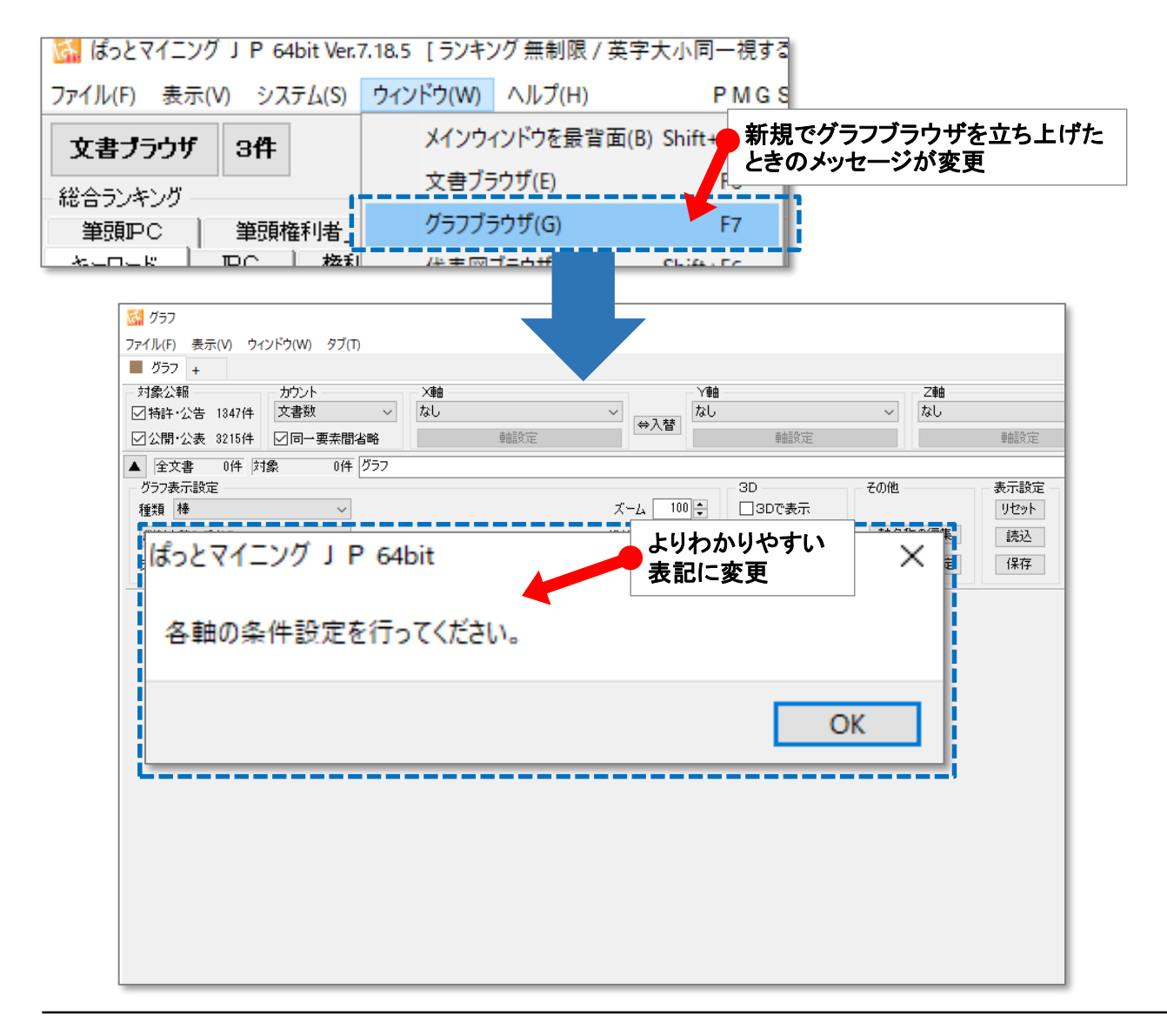

☑ 新規でグラフブラウザを立ち上げたときのメッセージを、「描画できる項目がありません。」から、「各軸 の条件設定を行ってください。」に変更しました。

☆ ここがポイント! ☆

メインメニューのグラフタブから作成したグラフウインドウは、X軸やY軸に条件が設定されております。

# より便利になるよう、設定を変更

☑ 「戦略分析:時系列/直近年度成長率分析」の選択肢の初期値を「バブルを%比率で描画」から「バ ブルを各年度の件数で描画」に変更。

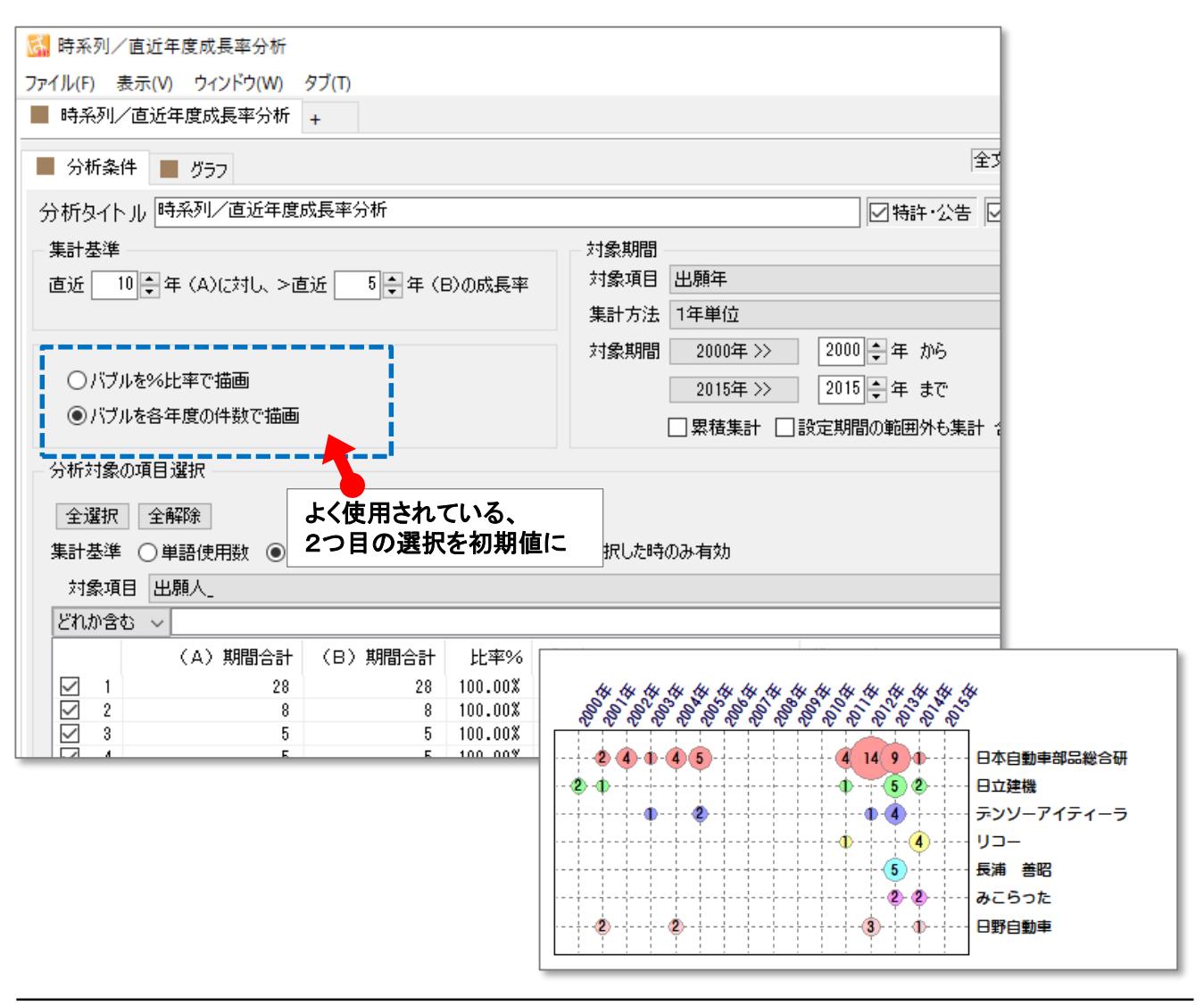

- ☑ 従来は、 「戦略分析:時系列/直近年度成長率分析」の特長から、「バブルを%比率で描画」の選択 肢を初期値としておりました。
- ☑ しかし、 近年よく使用されているものの件数が知りたいというニーズが多く、 「バブルを各年度の件数 で描画」を選択肢の初期値にしました。

#### ☆ ここがポイント! ☆

従来の設定と変更されているため、グラフ作成時に以前とは違う結果になることがあります。ご注意くだ さい。

Webヘルプの使い勝手向上 -

☑ Webヘルプのリンクから機能毎のマニュアル、活用事例にジャンプできるよう改訂しました。

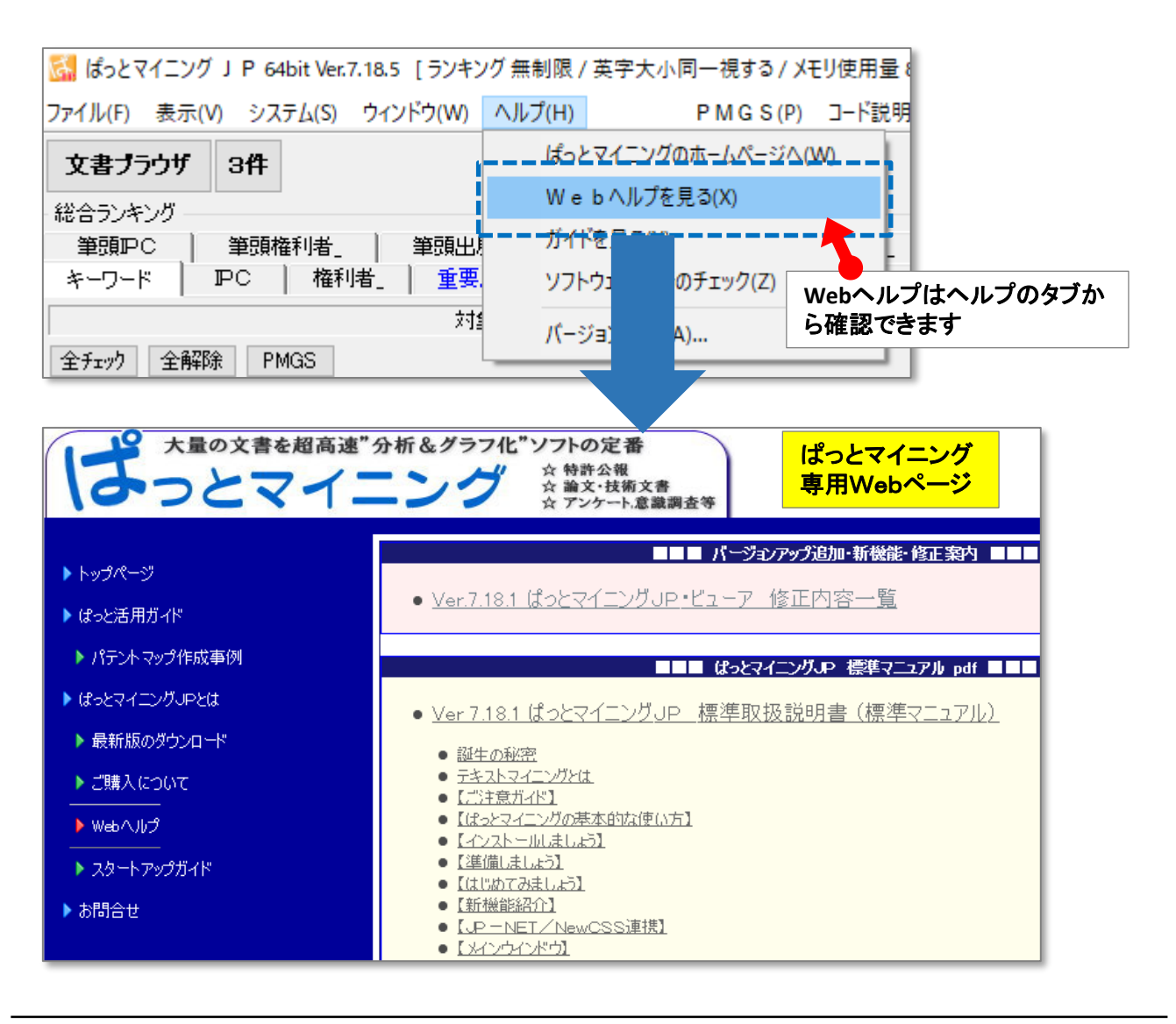

☑ Webヘルプでは、ぱっとマイニングの修正やマニュアルのPDFファイルの確認ができます。

#### ☆ ここがポイント! ☆

ぱっとマイニング専用Webページでは、ぱっとマイニングの活用事例が参照できます。ぜひご活用くだ さい。